## **CHRS Guide: Enter TAE Appointment Data – Cancella�on Mid Process**

1. Navigate to CSU TAE Appointment Data Entry.

Menu > CSU Temp Academic Employment > CSU TAE Appointment Data Entry.

2. Use search criteria, EE Group 01, to find the faculty appointment data to cancel. If you have multiple areas, you can use Dept ID to view faculty by programs.

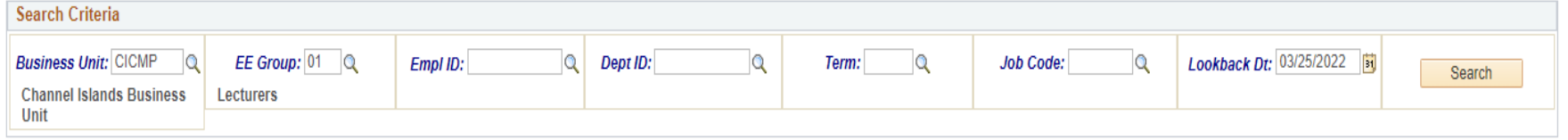

3. In the appointment data entry page, "Revision" appears in Other Action if cancelling after appointment notification.

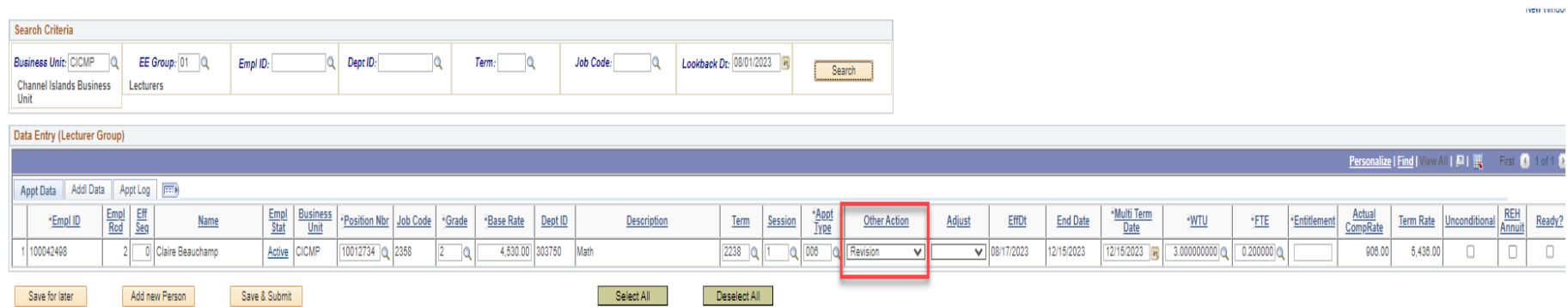

4. Change the Other Action reason from Revision to Canceled.

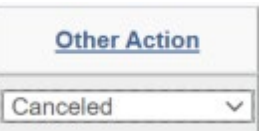

5. Select "Ready" and click Save & Submit for cancellation approval.